## [Un esquema del método de trabajo con](http://gusgsm.com/un_esquema_del_metodo_de_trabajo_con_incopy_e_indesign) InC [InDesig](http://gusgsm.com/un_esquema_del_metodo_de_trabajo_con_incopy_e_indesign)n

## [Gustavo Sánchez Muñoz](http://gusgsm.com/gustavo_sanchez_munoz)

(Marzo de 2008)

Los diseñadores sólo usan InDesign y los editores, sólo InCopy gráficos llegan a InDesign (que es donde se colocan) ya tratada Photoshop, Illustrator o el programa de imagen que se prefiera. suelen preparar previamente en cualquier procesador de textos Word, por ejemplo.

1.Crear la maqueta de inDesign

Un diseñador debe crear un documento de InDesign. Allí col elementos de diseño que crea oportunos (imágenes, cajas d  $etc 8$ ).

2.Exportar a InCopy

```
Desde InDesign, el diseñado (re "koporto "tabntenido que desee que
el redactor o editor trabaje en InCopy (eso puede incluir las
elementos además de los textos, aunque no sea usual).
```
Cuando exporta desde InDesign, este programa crea una serie documentos con extentosióny cuyo formato es una forma de xm InDesign creará tantos do mumentos o cajas de contenido (o elementos sueltos de otro tipo seleccionados) se hayan sele exportado. Si hay algunas cajas vinculadas entre sí, se crea documentio cx para ese contenido (que puede estar formado de cajas vinculadas).

3.Editar en InCopy

El editor abre el contenido en ancuma Compinera de las modalidades [posibl](http://gusgsm.comeditar_en_incopy#incopy_abrir)es sualiza el contenimido crea más cómodo y, ayu[dá](http://gusgsm.comiconos_incopy_indesign)ns dose [iconos del sistema d](http://gusgsm.comiconos_incopy_indesign)ederabajo py-InDesign, revisa y ajusta lo gráficos.

4.Registrar lo editado

Una vez que ha terminado de editar, el editor ejecuta otra o llama "regis (cahre'ck ipaara que el sistema sea consciente de lo cambios efectuados. Esta operación la puede ir haciendo to considere necesario (como la de guardar los documentos e i ejemplo).

5.Actualizar contenido en InDesign

Cuando el diseñador abre a continuación el documento de Ir los vínculos de los archivos de InCopy están sin actualizar, selecciona en la paleta "Vínculos" y los actualiza.

## 6. **Terminar**

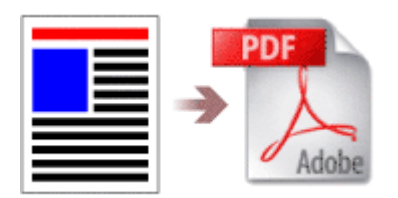

Ya está, el documento de InDesign está ajustado y editado, listo para su impresión.